# Cadastramento e Emissão de NFS-e

Receita Federal

**SEBRAE** 

A partir de abril, os Microempreendedores Individuais que prestam serviços e atualmente emitem suas notas pela Prefeitura não vão mais poder emitir nota fiscal pelo sistema do Município. As notas fiscais de serviços do MEI serão emitidas no padrão nacional, pelo portal gov.br ou pelo aplicativo "NFS-e Mobile".

#### **Acompanhe o passo a passo:**

## **Cadastramento**

Para o Empreendedor poder utilizar o Portal Nacional de Emissão de Nota Fiscal de Serviços eletrônica e o APP, a primeira etapa será o cadastramento dos dados da pessoa jurídica no emissor web: [https://www.nfse.gov.br/EmissorNacional.](https://www.nfse.gov.br/EmissorNacional)

**ATENÇÃO:** Para usar o APP é pré-requisito fazer o cadastramento primeiro no Emissor Web!

1. Para cadastrar acessar: <https://www.nfse.gov.br/EmissorNacional> e clicar em Fazer Primeiro Acesso.

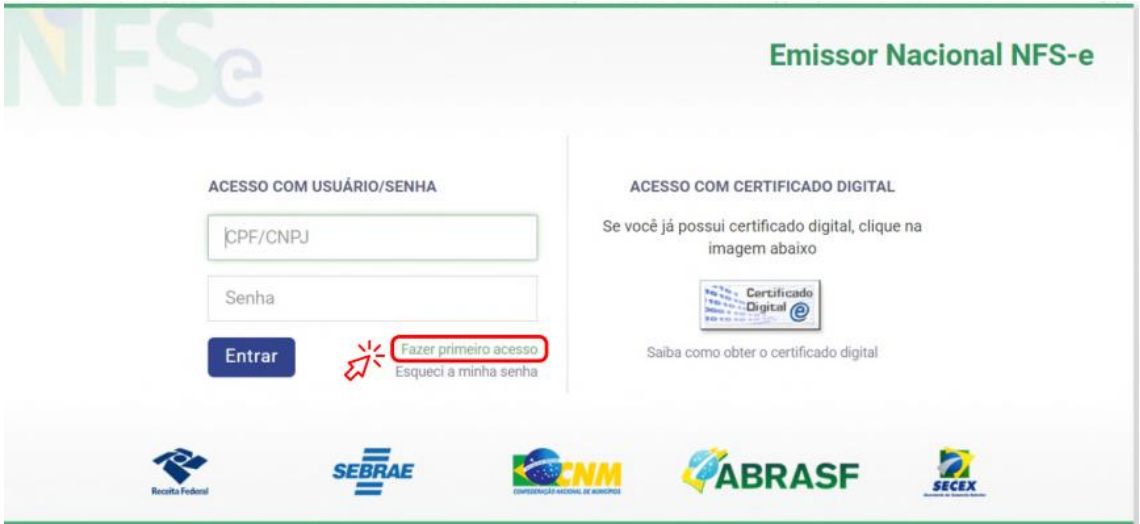

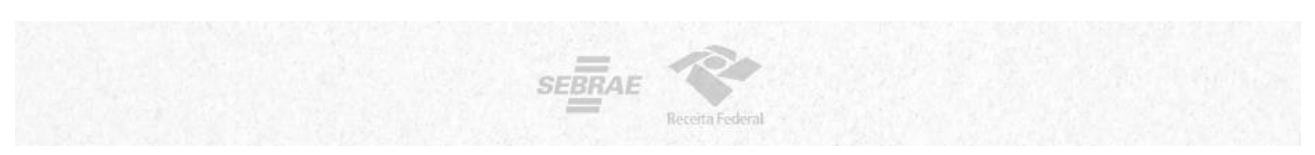

**2.** Em seguida, preencha com os dados solicitados. Depois, clique em Avançar.

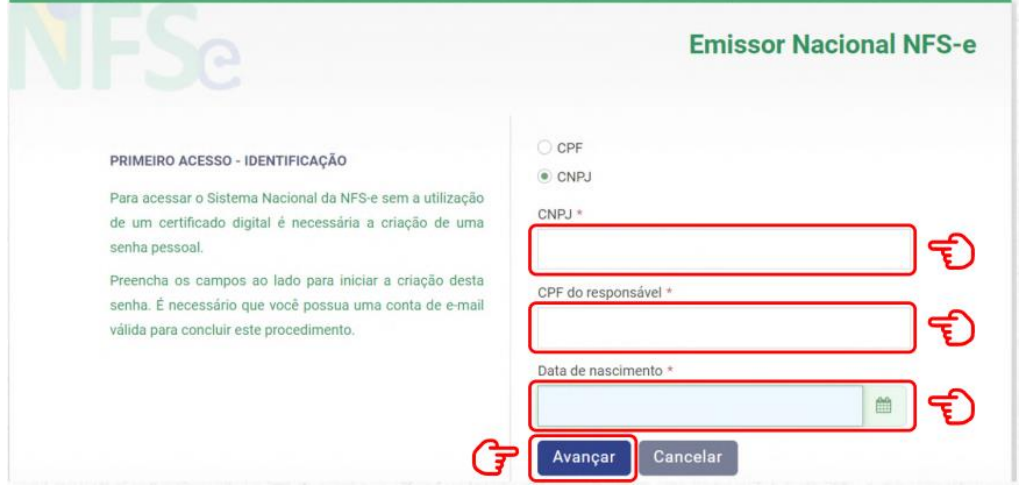

**3.** Preencha com o número do Título de Eleitor ou, no caso de quem fez a Entrega da Declaração Anual do Imposto de Renda como Pessoa Física, será necessário preencher com o número dos dois últimos recibos.

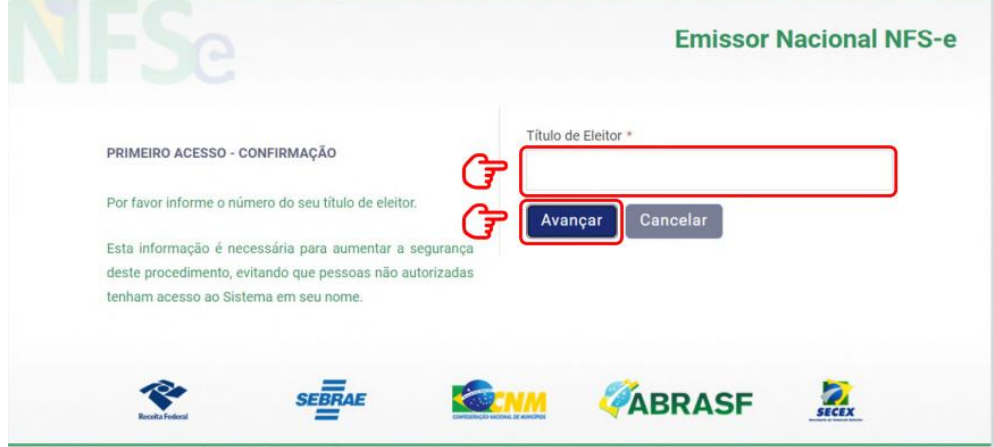

Ou

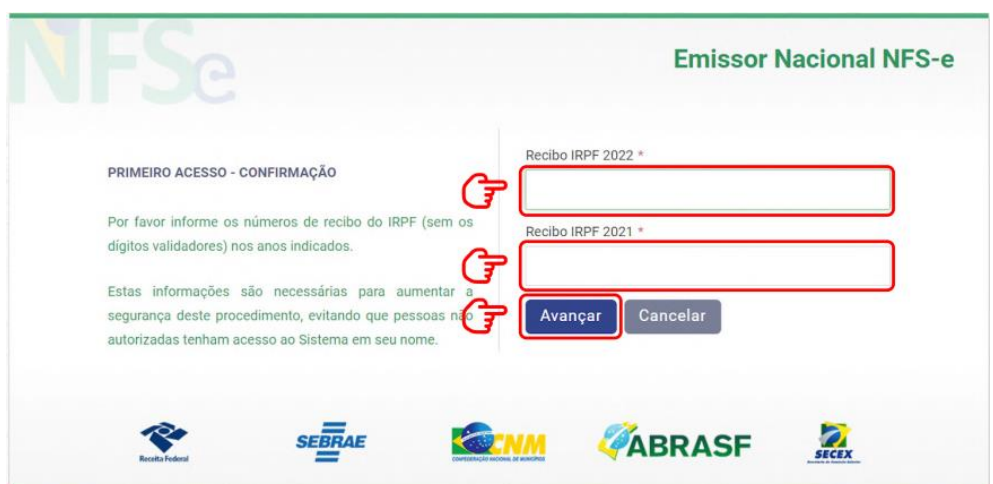

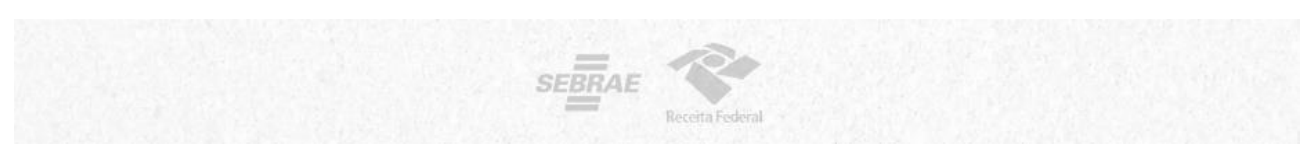

**4.** Preencha com os dados do e-mail e defina a senha de acesso conforme as regras:

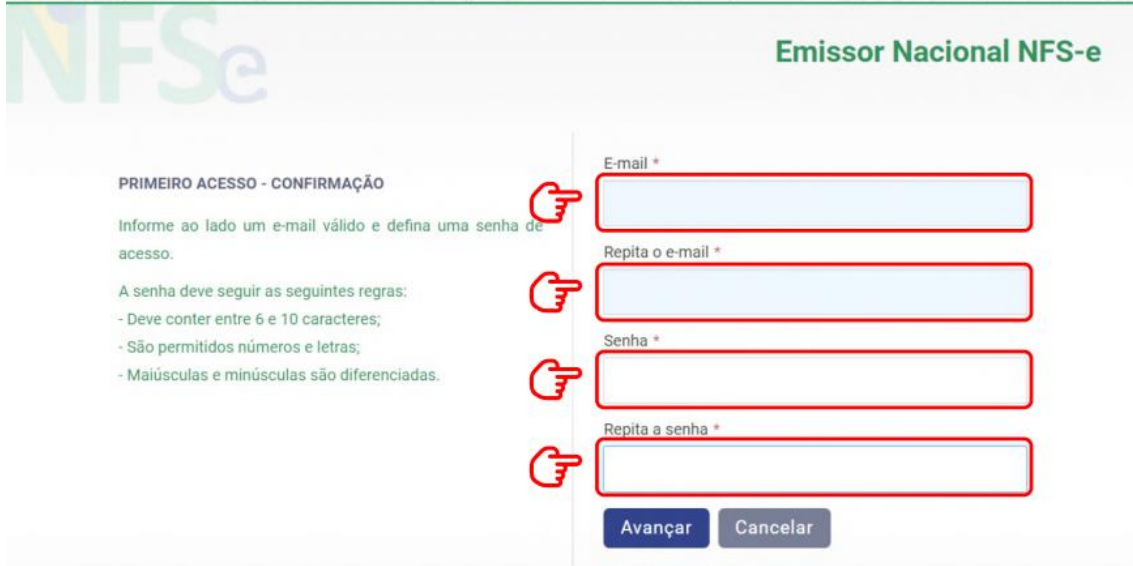

**5.** O empreendedor receberá um código numérico encaminhado para o e-mail cadastrado para validação da conta e dos dados. Por isso preste muita atenção no email cadastrado!

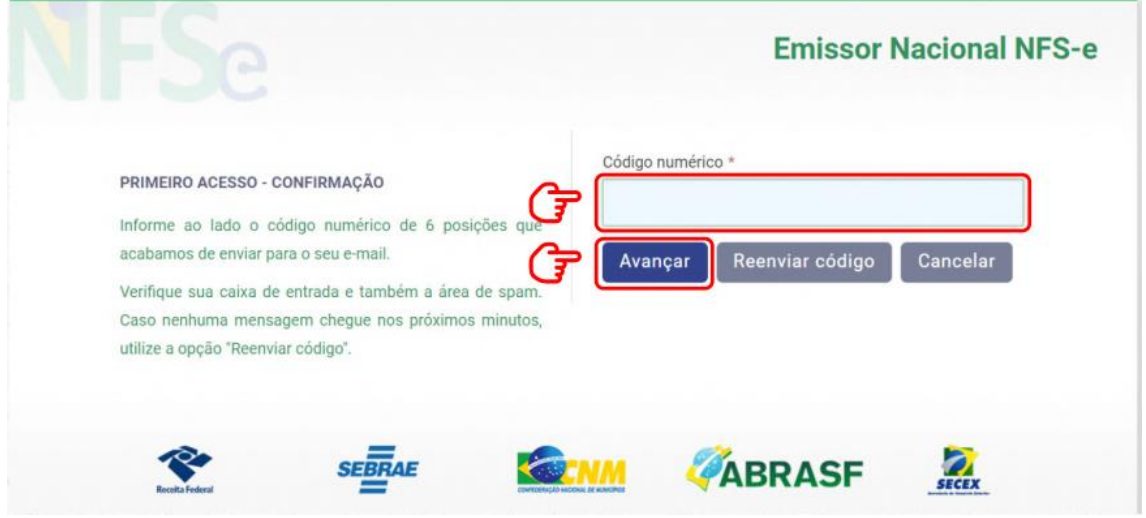

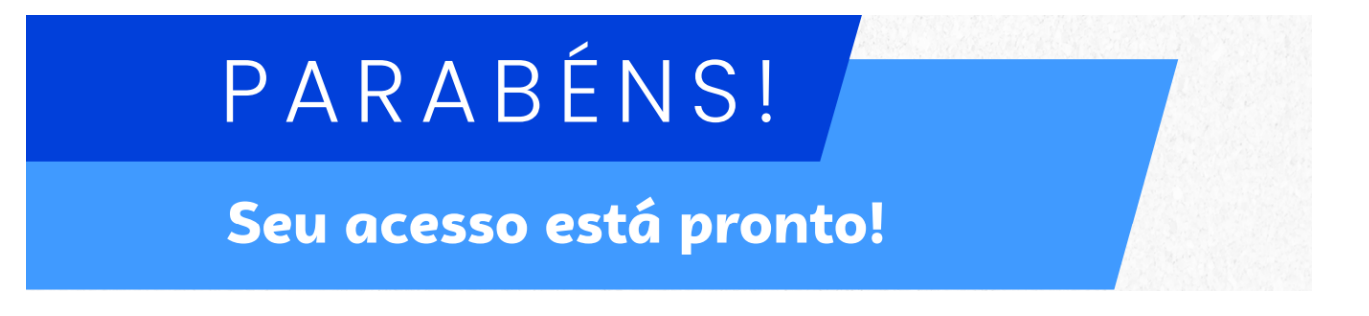

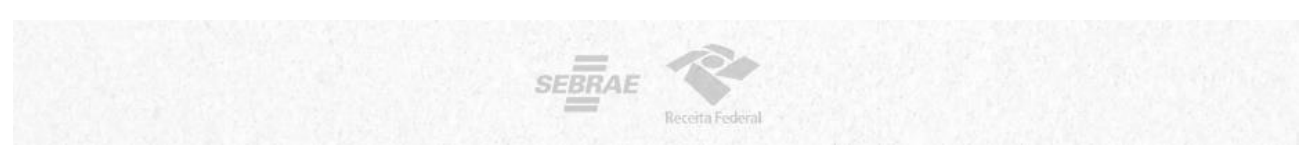

**6.** Agora você poderá acessar o portal para cadastrar os dados da atividade econômica desenvolvida e configurar os dados da sua empresa para emissão de NFS-e.

Acesse novamente a página inicial do Emissor Nacional, insira seus dados de login e senha. Depois, clique em Entrar.

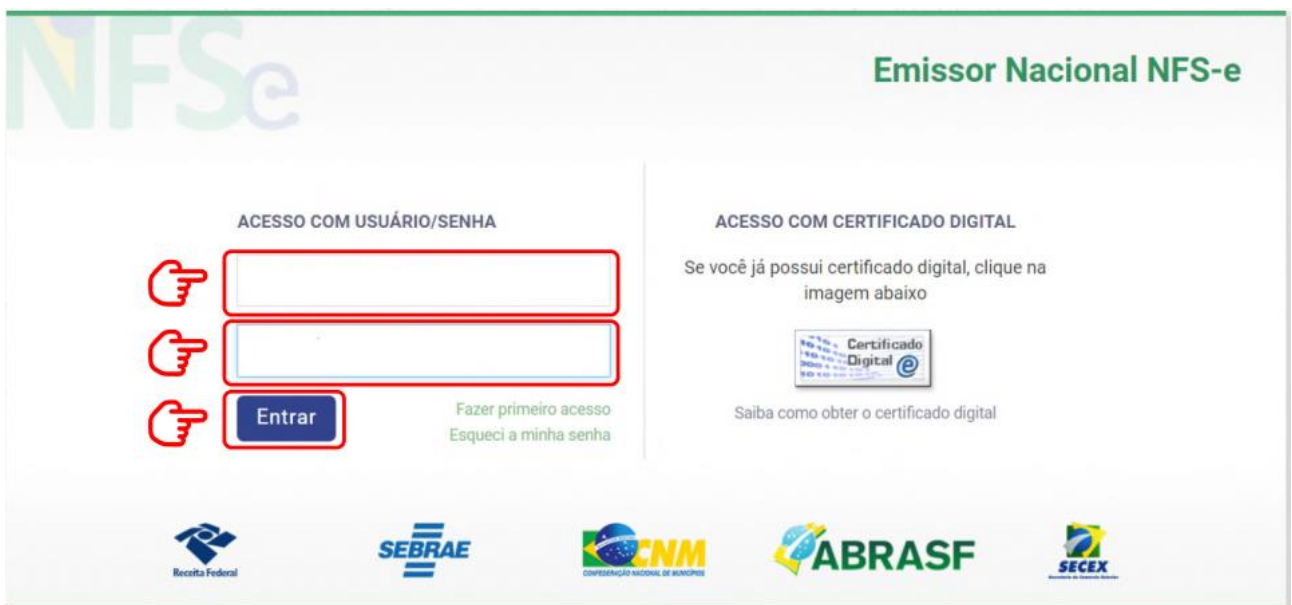

**7.** No seu primeiro acesso, será necessário acessar as configurações. Isso pode ser feito clicando em qualquer um dos símbolos abaixo:

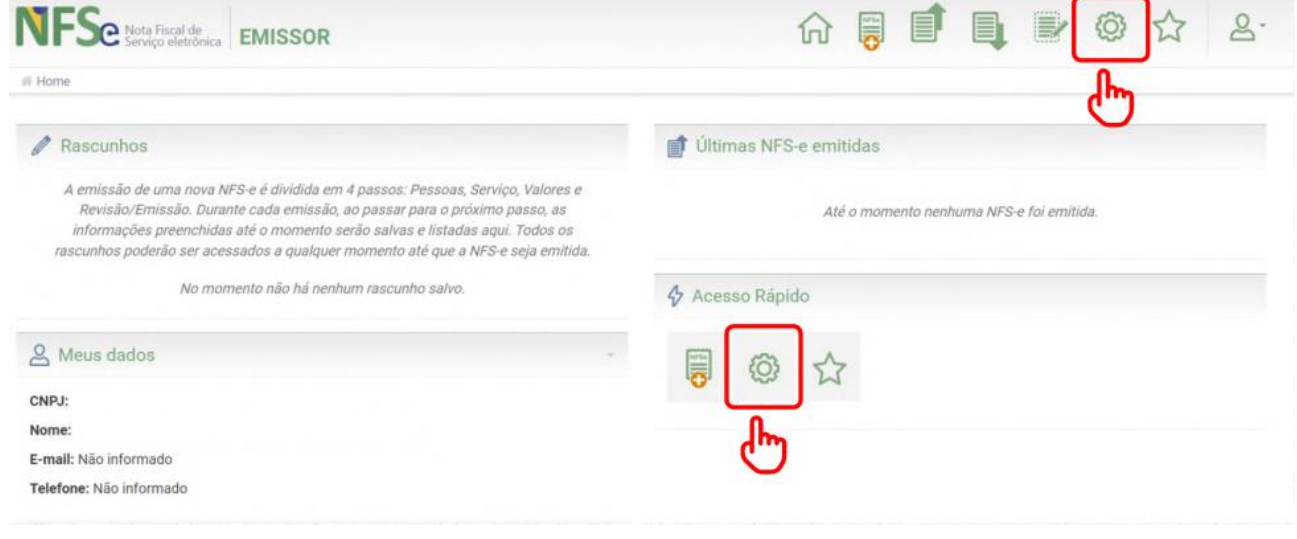

**8.** Ao entrar nas configurações, preencha os campos com email e telefone que serão utilizados na geração da NFS-e.

Também, selecione no campo Valor Aproximado dos Tributos a "terceira opção" Não informar nenhum valor estimado para os tributos".

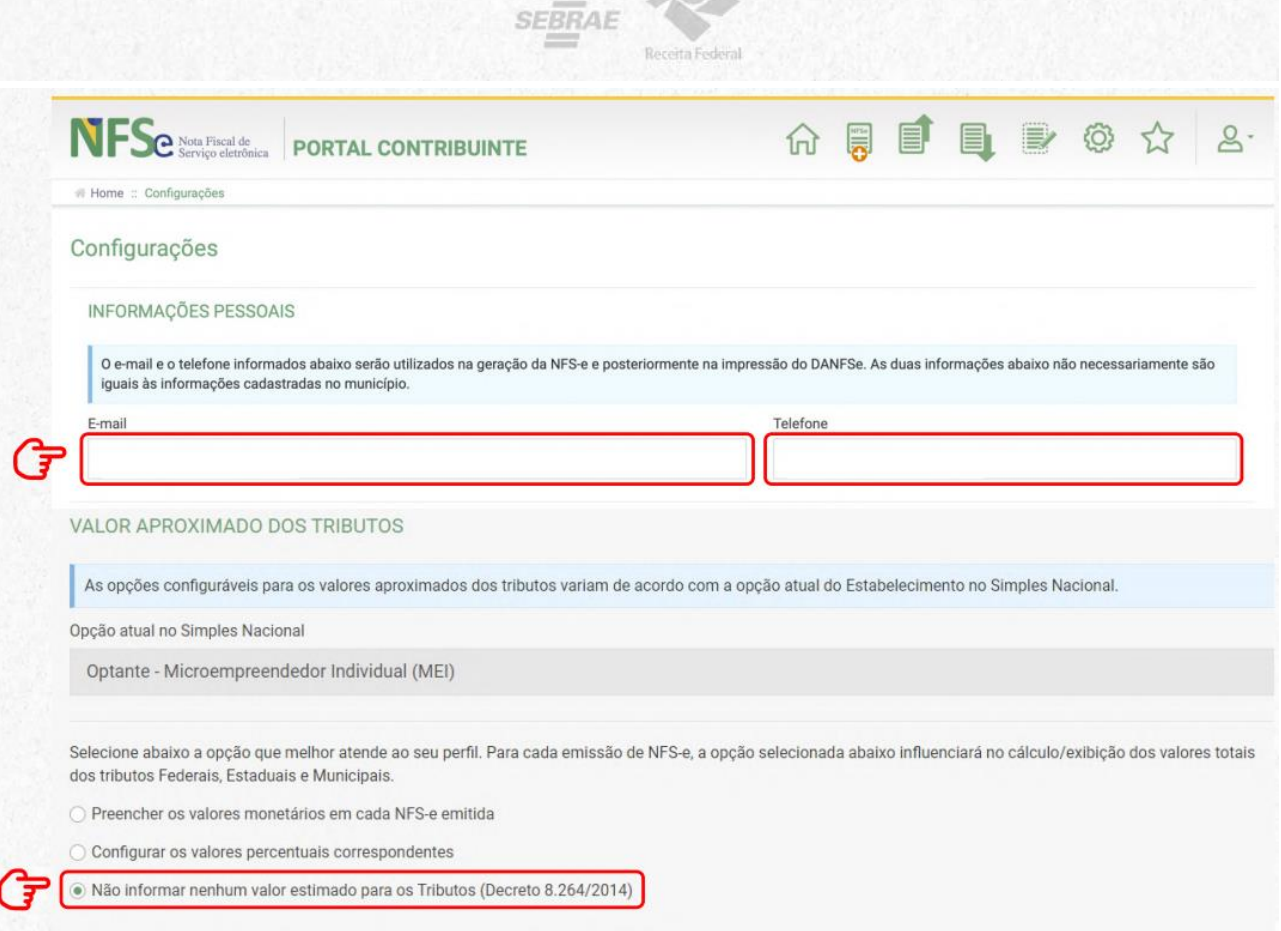

**9. Pronto!** Você já pode acessar o Emissor de NFS-e! Se você for MEI e desejar utilizar o APP para emitir suas notas, será necessário cadastrar seus Serviços Favoritos.

Acesse essa configuração por qualquer um dos ícones marcados abaixo.

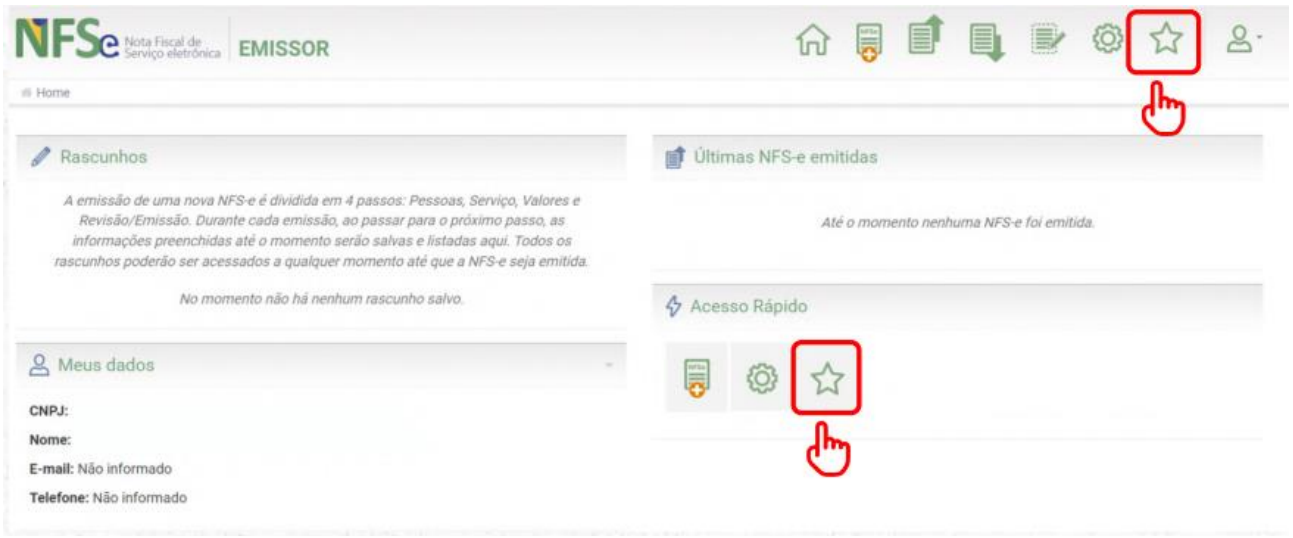

#### **10.** Depois, clique em Novo Serviço Favorito.

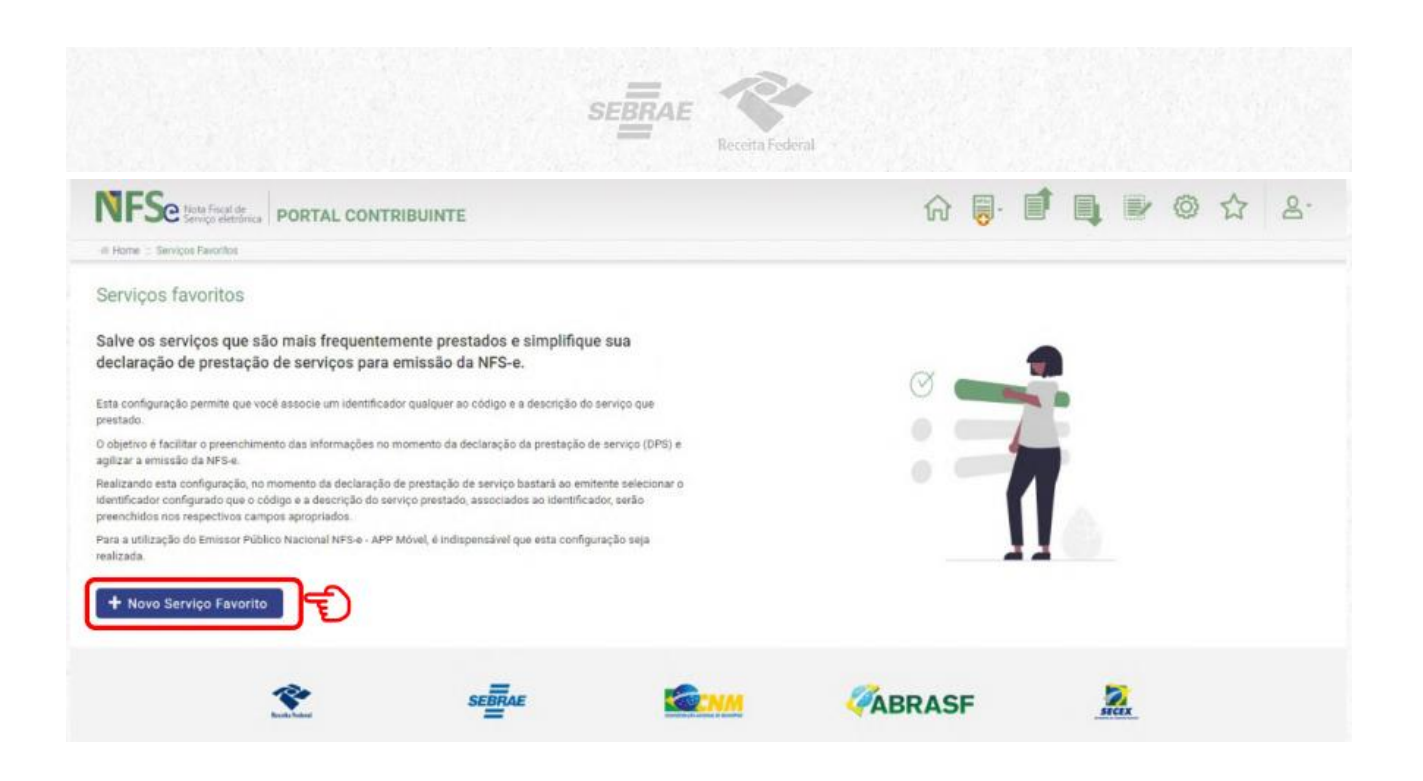

**ATENÇÃO:** Cadastre todos os serviços que constam no seu cartão CNPJ ou no Certificado de Condição de Microempreendedor Individual (CCMEI) nos favoritos. Preencha os dados solicitados, selecione uma atividade e, logo após, clique em Novo Serviço Favorito.

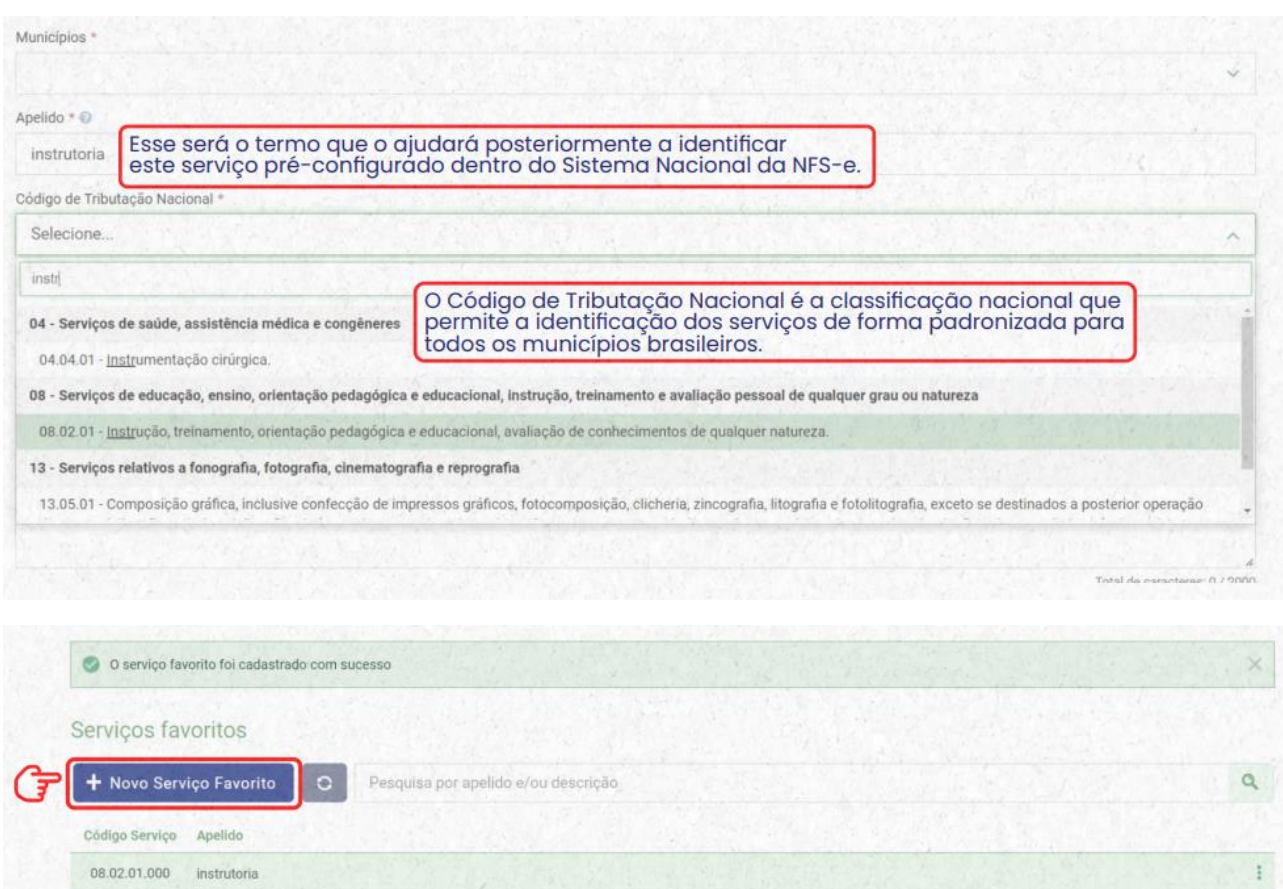

 $\frac{1}{2}$ 

**Não sabe qual é o Código de Tributação Nacional, acesse a tabela que tem a correlação do CNAE com o CTN:** 

[https://nfse.sefaz.salvador.ba.gov.br/OnLine/Documentos/Cnae\\_X\\_Item\\_Lista\\_Servicos.pdf](https://nfse.sefaz.salvador.ba.gov.br/OnLine/Documentos/Cnae_X_Item_Lista_Servicos.pdf)

 $SE\overline{BRAE}$ 

# **Emitindo a Nota Fiscal Emissão Simplificada**

#### **1.** Selecione a opção "Emissão Simplificada"

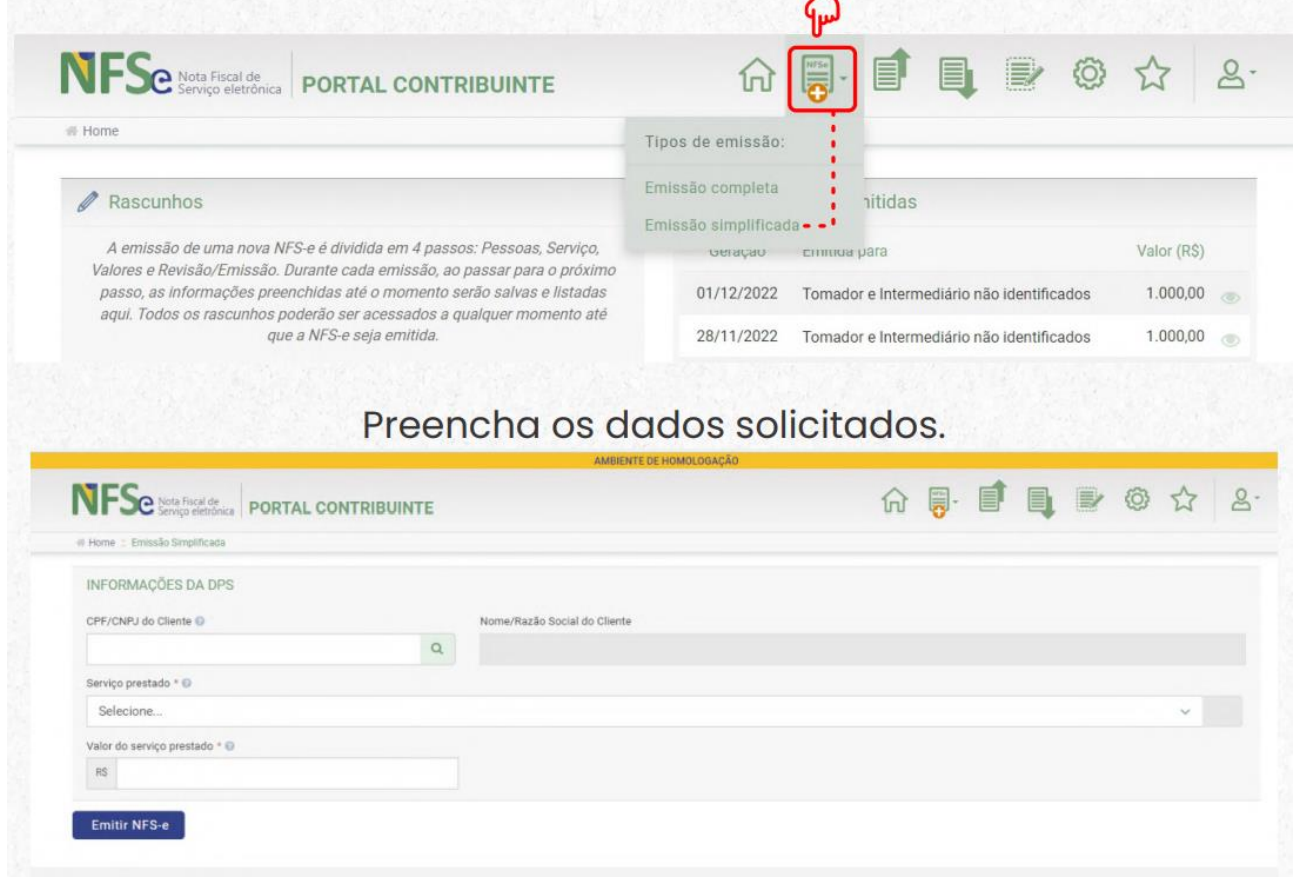

## **Emitindo a NFS-e** pelo seu celular

**SEBRAE** 

Emitir suas notas fiscais pelo APP é simples e fácil. Nas próximas páginas, aprenda passo a passo como fazer.

**1.** Baixe o aplicativo "NFS-e Mobile" pela App Store ou Google Play.

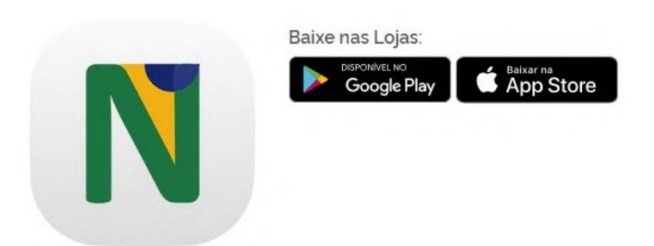

**2.** Com os dados do cadastro feito previamente no site, acesse com seu login e senha.

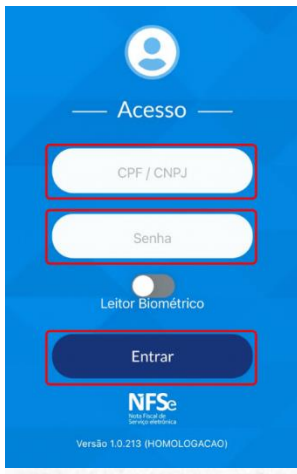

**3.** Toque em emitir NFS-e.

**4.** O campo CPF/CNPJ do cliente é opcional. Selecione o serviço prestado. (Aqui aparecerão os serviços previamente cadastrados como favoritos no Emissor Web)

**5.** Preencha com o valor do serviço prestado e toque em Emitir NFSe.

**6.** Nota Fiscal emitida com sucesso!

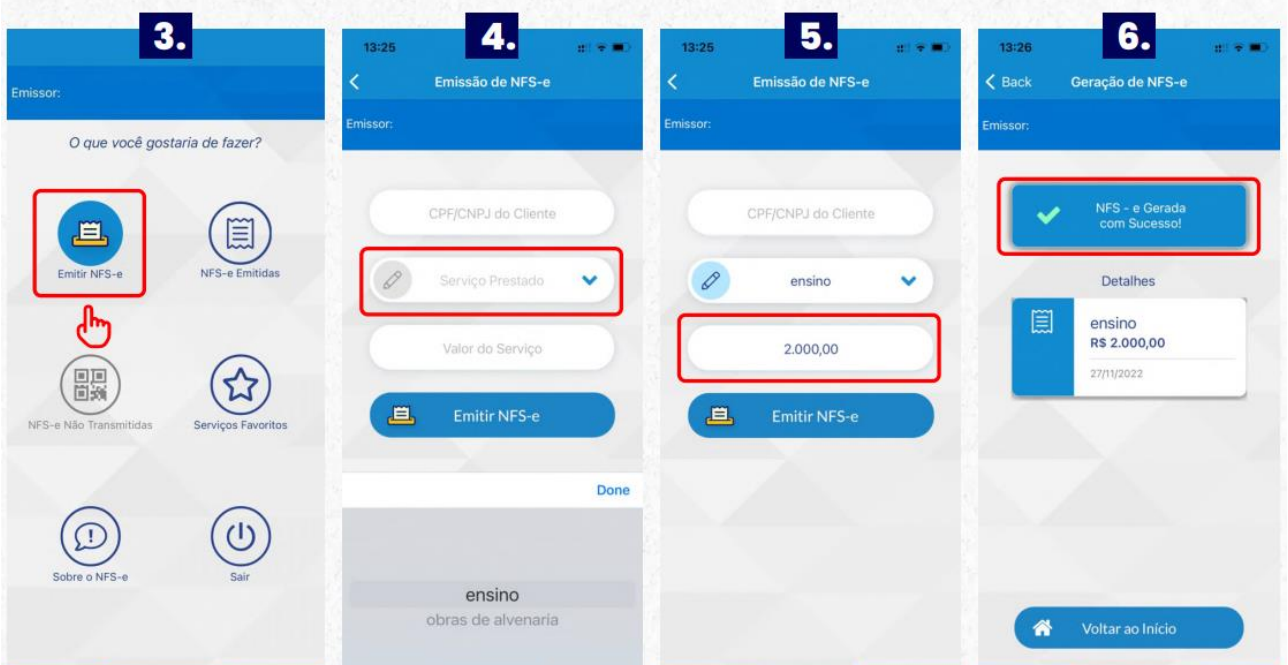

## Sua NFS-e é para uma obra?

**SEBRAE** 

**1.** Se o serviço prestado for relacionado a obras, deverá ser preenchido além dos serviços prestados e valor da Nota, o campo de informações adicionais com dados da obra.

**2.** Você poderá preencher com os dados do endereço da obra ou com o número do CNO (Cadastro Nacional de Obras emitido pela Receita Federal do Brasil) e o município.

**3.** Depois, toque em Avançar para emitir sua NFS-e.

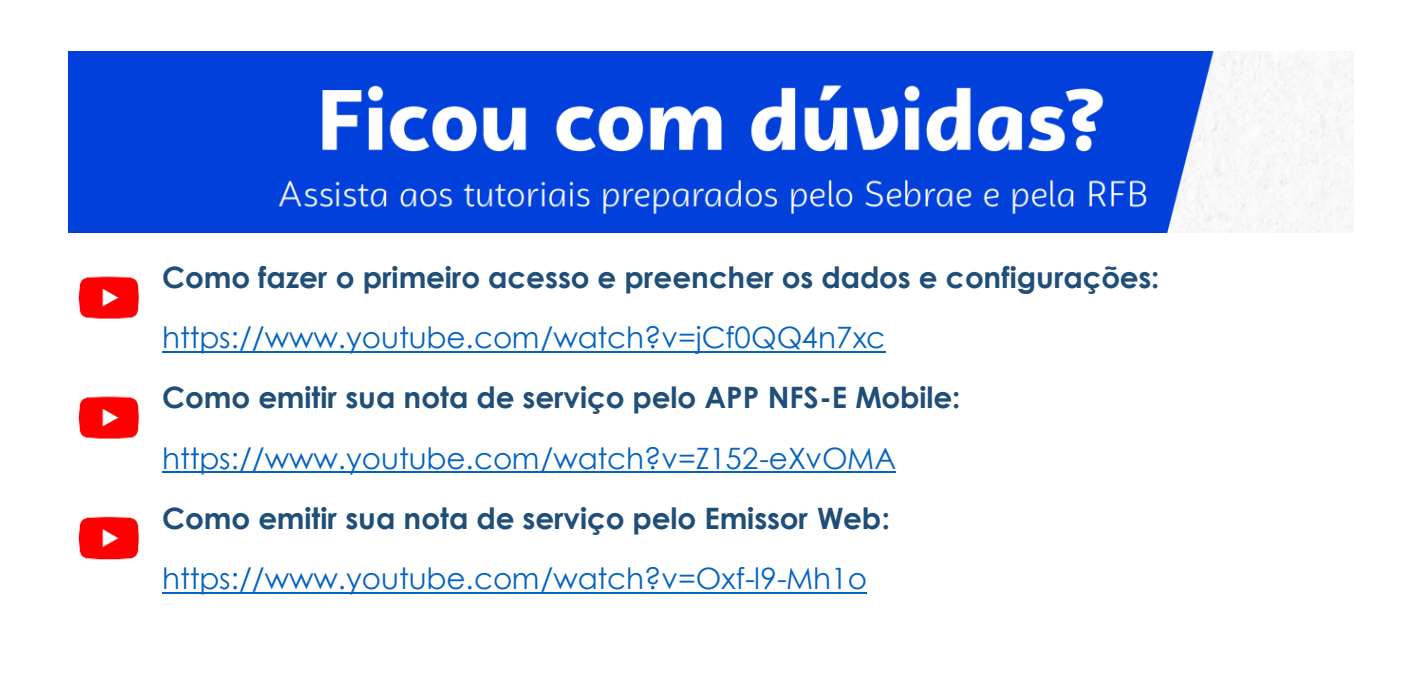

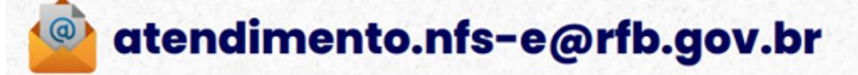

**Central de Atendimento Sebrae<br>0800 570 0800** 

### **CONTATO DA SALA DO EMPREENDEDOR**

### **WHATSAPP: 48 - 991227605**

**E-MAIL: saladoempreendedorrf@gmail.com**

**INSTAGRAM: @saladoempreendedorrf**